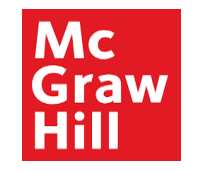

## **Supplier Portal**

# Profile Completion Post Registration Approval

**Profile Completion Post Registration Approval**

1 McGraw Hill. All Rights Reserved.

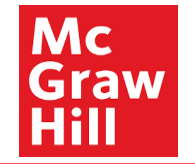

The purpose of this micro module is to show the steps for suppliers to create their account credentials and complete their profile after receiving the system generated welcome email.

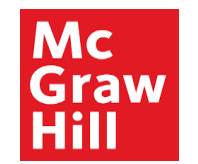

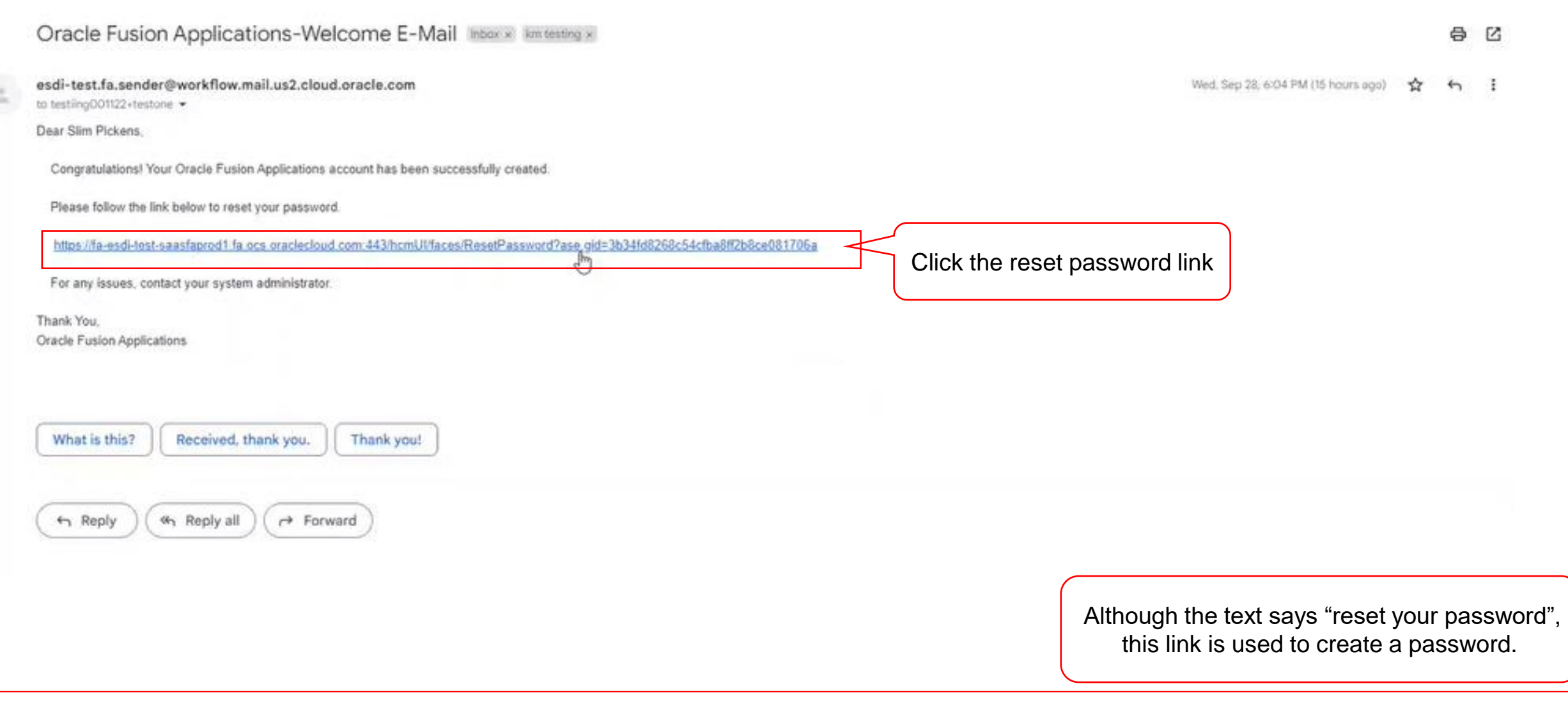

 $\mathcal{O}$ 

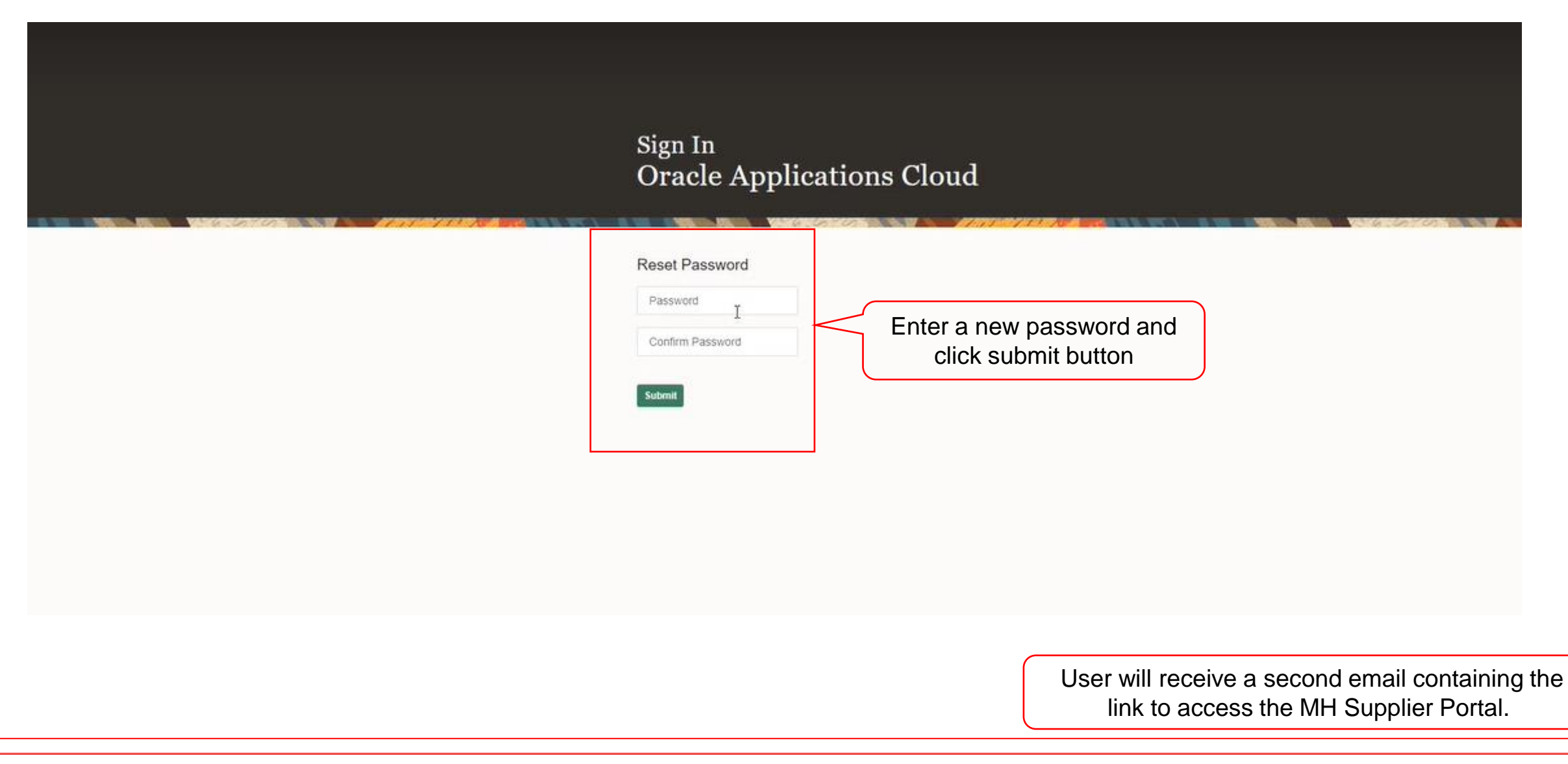

**Profile Completion Post Approval Registration Approval 4** McGraw Hill. All Rights Reserved. **Profile Completion Post Profile Completion Post Profile Completion Post** 

**Mc** Graw

Hill

![](_page_4_Picture_1.jpeg)

**Profile Completion Post Approval Registration Approval 5** McGraw Hill. All Rights Reserved. **Except Accord Post Profile Completion Post Profile Completion Post Profile Completion Post** 

![](_page_4_Picture_4.jpeg)

![](_page_5_Picture_1.jpeg)

![](_page_5_Picture_62.jpeg)

Copyright(C) 2011, 2020, Oracle and/or its affiliates.

![](_page_5_Picture_4.jpeg)

Mc

GI Hill

aw

![](_page_6_Picture_1.jpeg)

**Profile Completion Post Approval Registration Approval 7** McGraw Hill. All Rights Reserved. **All Rights Reserved.** 

Mc Graw

![](_page_7_Figure_1.jpeg)

**Profile Completion Post Approval Registration Approval 8** McGraw Hill. All Rights Reserved. **Except Accord Post Profile Completion Post Profile Completion Post** 

**Mc** Graw

![](_page_8_Picture_1.jpeg)

#### · ividitage originents

- Create ASN
- Create ASBN
- Upload ASN or ASBN
- View Receipts
- View Returns

**Contracts and Deliverables** 

- Manage Contracts
- Manage Deliverables

**Consigned Inventory** 

• Review Consumption Advices

**Invoices and Payments** 

- Create Invoice
- Create Invoice Without PO
- View Invoices
- View Payments

#### **Negotiations**

- View Active Negotiations
- Manage Responses

Qualifications

- Manage Questionnaires
- View Qualifications

• Manage Profile

**Company Profile** 

![](_page_8_Picture_152.jpeg)

![](_page_8_Picture_153.jpeg)

**Reports** 

**USD** 

**USD** 

**USD** 

194374

119098

1100

#### **Supplier News**

 $\overline{\cdot}$ 

**Profile Completion Post Approval Registration Approval 9** McGraw Hill. All Rights Reserved. **All Rights Reserved.** 

![](_page_9_Picture_1.jpeg)

![](_page_9_Picture_32.jpeg)

![](_page_10_Picture_1.jpeg)

![](_page_10_Picture_42.jpeg)

![](_page_11_Picture_1.jpeg)

![](_page_11_Picture_46.jpeg)

![](_page_12_Picture_1.jpeg)

![](_page_12_Picture_49.jpeg)

![](_page_13_Picture_1.jpeg)

![](_page_13_Picture_36.jpeg)

![](_page_14_Picture_0.jpeg)

![](_page_14_Picture_90.jpeg)

- 3. Federal Reportable Check this box if your income is reportable to IRS.
- 4. Tax Country Country to which you report sales and value added taxes.

![](_page_15_Picture_1.jpeg)

![](_page_15_Picture_37.jpeg)

 $\odot$ 

![](_page_16_Picture_1.jpeg)

![](_page_16_Picture_36.jpeg)

![](_page_17_Picture_1.jpeg)

![](_page_17_Picture_123.jpeg)

↳

![](_page_18_Figure_1.jpeg)

ൈ

Mc Graw

Hill

**19**

![](_page_19_Picture_1.jpeg)

![](_page_19_Picture_37.jpeg)

![](_page_20_Picture_87.jpeg)

![](_page_20_Picture_2.jpeg)

Enter Contact's details:

- 1. First Name
- 2. Last Name
- 3. Phone #
- 4. Email Address
- 5. Check box for Administrator Contact if contact is to have administrative privileges

![](_page_21_Picture_37.jpeg)

![](_page_21_Picture_2.jpeg)

![](_page_22_Picture_52.jpeg)

Mc<br>Graw

**Hill** 

![](_page_23_Picture_1.jpeg)

![](_page_23_Picture_37.jpeg)

 $\odot$ 

![](_page_24_Picture_1.jpeg)

![](_page_24_Picture_37.jpeg)

![](_page_25_Picture_1.jpeg)

![](_page_25_Picture_37.jpeg)

![](_page_26_Picture_1.jpeg)

**Profile Completion Post Approval Registration Approval 27** McGraw Hill. All Rights Reserved. McGraw Hill. All Rights Reserved. And the completion Post **Profile Completion Post Profile Completion Post Profile Completion Post Profile Completion Post Profile Completion A** 

Mc

Hill

Graw

![](_page_27_Picture_1.jpeg)

![](_page_27_Picture_37.jpeg)

![](_page_28_Picture_1.jpeg)

![](_page_28_Picture_37.jpeg)

![](_page_29_Picture_40.jpeg)

 $\odot$ 

Mc<br>Graw<br>Hill

![](_page_30_Figure_1.jpeg)

Mc Graw

Hill

![](_page_31_Picture_1.jpeg)

![](_page_31_Picture_88.jpeg)

![](_page_32_Figure_1.jpeg)

![](_page_32_Figure_2.jpeg)

![](_page_33_Picture_1.jpeg)

![](_page_33_Picture_40.jpeg)

![](_page_34_Picture_1.jpeg)

![](_page_34_Picture_37.jpeg)

![](_page_35_Figure_1.jpeg)

**Mc** 

![](_page_36_Picture_1.jpeg)

![](_page_36_Picture_2.jpeg)

![](_page_37_Picture_1.jpeg)

![](_page_37_Picture_34.jpeg)

![](_page_38_Picture_1.jpeg)

![](_page_38_Picture_37.jpeg)

![](_page_39_Picture_1.jpeg)

![](_page_39_Picture_40.jpeg)

![](_page_40_Picture_1.jpeg)

The profile updates are submitted to the MH Supplier Team for review and approval.

#### **Profile Completion Post Approval Registration Approval**

Mc Graw

**Hill** 

![](_page_41_Picture_1.jpeg)

The supplier can view the status of submitted change requests in Manage Profile.

![](_page_42_Figure_1.jpeg)

**Profile Completion Post Approval Registration Approval**

**Mc** Graw

![](_page_43_Picture_1.jpeg)

![](_page_43_Picture_54.jpeg)

194374

119098

1100

**USD** 

**USD USD** 

![](_page_44_Picture_1.jpeg)

Mc Graw

Hill

![](_page_45_Picture_0.jpeg)